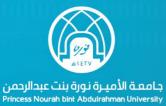

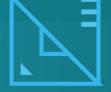

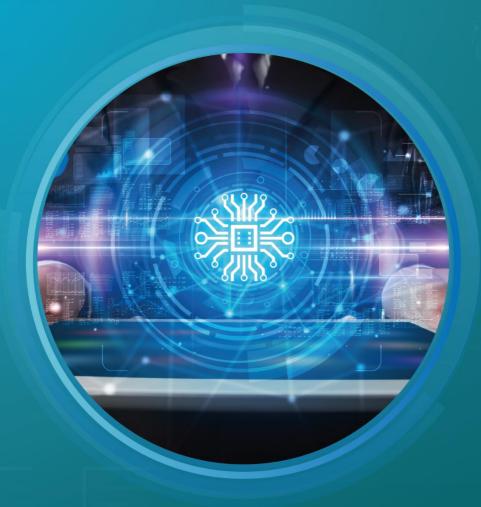

LINUX Download and Install links

#### LINUX Download and Install links

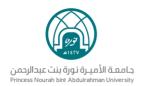

# **Index:**

| Learning Objectives:      | 3  |
|---------------------------|----|
| Installing Ubuntu         |    |
| Download Ubuntu           |    |
| Installing Ubuntu (Steps) | 4  |
| Configuring Desktop       |    |
| Running a live session    | 13 |
| Reference                 |    |

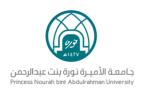

# **Learning Objectives:**

# By the End of this lesson the student is expected to be able to:

Show different steps that must be established to install and configure
 Ubuntu.

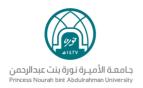

### **Installing Ubuntu**

#### **Download Ubuntu**

- ➤ To download Ubuntu, use this link and choose the appropriate version:
- **▶** https://ubuntu.com/#download
- installing Ubuntu (Video Tutorial):
  - **A.** Dual Boot: Installing Ubuntu alongside Windows

    <a href="https://www.youtube.com/watch?v=u5QyjHIYwTQ">https://www.youtube.com/watch?v=u5QyjHIYwTQ</a>
  - B. Only Ubuntu as an OS in your computer
    https://www.youtube.com/watch?v=W-RFY4LQ6oE

### **Installing Ubuntu (Steps)**

#### 1. Create a live USB or disk

- ➤ Donwload and create a live USB or DVD.

  <a href="https://ubuntu.com/download/desktop">https://ubuntu.com/download/desktop</a>
- To create a live USB, it is possible to use Universal USB Installer

https://www.pendrivelinux.com/universal-usb-installer-easy-as-1-2-3/

#### 2. Boot in to live USB

- ➤ Plug the live USB or disk into the computer.
- > Restart the computer.
- ➤ While booting, press F10 or F12 function key (differs from computer to computer) to go to the boot menu.

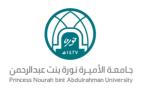

Choose the option to boot from USB of Removable Media.

#### 3. Start the installation

- ➤ Once booted, a screen will be exposed to give two options:
  - 1. To try Ubuntu (work without installing Ubuntu)
  - 2. Install Ubuntu
    - → To install the OS, choose « install Ubuntu »
- ➤ Few screens are straight forward, just press « continue » (Figure 1)

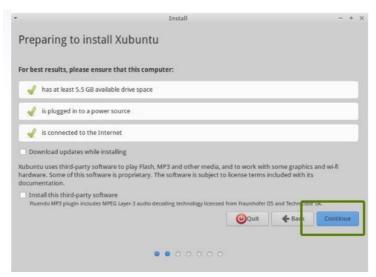

figure 1: preparing for the installation

### 4. Prepare the partition

- ➤ This is the most important part of the whole dual boot installation : Where to install Ubuntu ?
- ➤ Windows is already installed in your computer → you have to prepare a new partition for ubuntu in the installation type window.

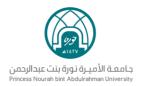

→ For that choose the option « Something else » (Figure 2)

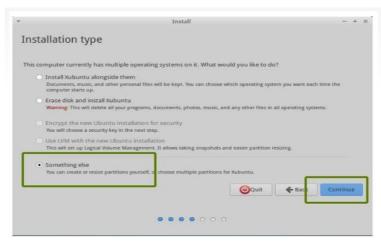

Figure 2: preparing the partition.

- ➤ The Figure 3 shows That different partitions are existing on the hard disk: 3 NTFS partitions and some ext4 partitions.
- ➤ One of the NTFS is for Windows installation → do not touch if you want to keep your windows installation safe
- ➤ You need to create some free space (by deleting a partition)
- ➤ Click on the desired partition and press to delete it

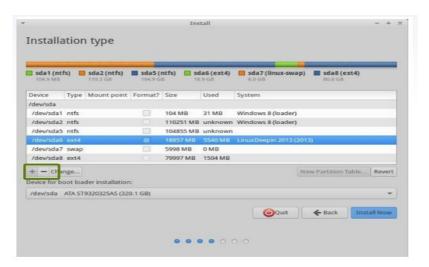

Figure 3: preparing a free Partition

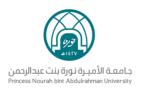

### 5. Create root (/), swap and home

Install Ubuntu in the free space.

- ➤ Create a root partition first : choose the free space available and click on + (Figure 4)
- ➤ Choose the size of root directory, ext 4 system, mount point (root) (Figure 5)

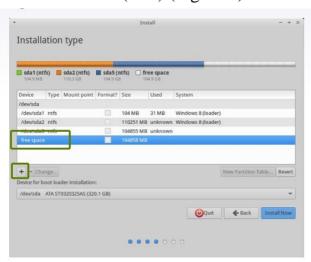

Figure 4: Space for Ubuntu installation

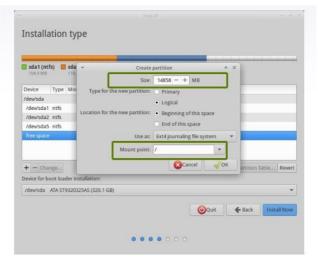

figure 5: Selection of root directory size

## 6. Create Swap partition

- ➤ Create Swap partition.
- ➤ Choose the SWAP size (Figure 6).

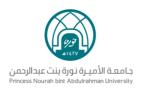

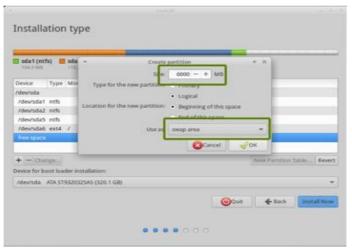

figure 6: Preparing the SWAP partition

#### 7. Create Home

➤ Try to allocate the maximum size to Home because this is where you 'll be downloading and keeping the files (Figure 7)

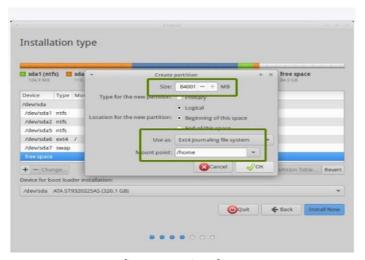

figure 7: creation of Home

➤ Once you have created Root, Swap, and home partitions, click on Install Now button (Figure 8)

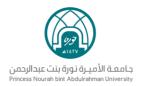

**>** Beginning of the installation

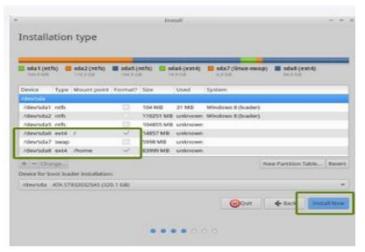

figure 8 :Beginning of the installation

➤ Follow the trivial instructions to select options like keyboard layout, login credentials, etc. (Figure 9 and 10)

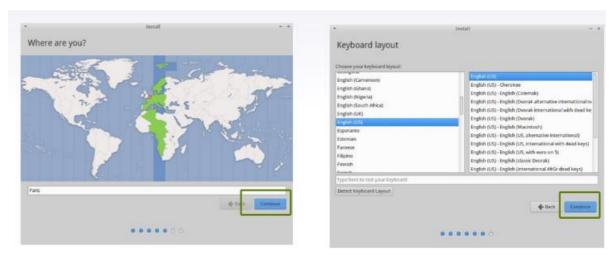

figure 9: trivial instructions

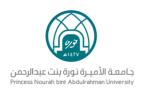

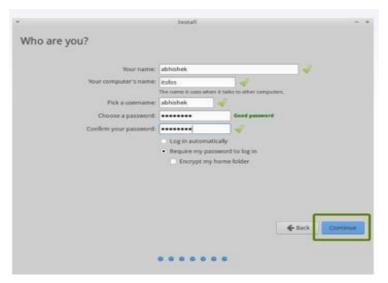

figure 10: User information

## ➤ Begining of the installation (Figure 11)

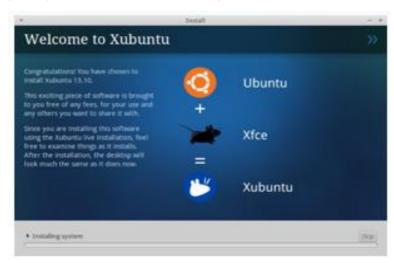

figure 11:Start of Ubuntu installation

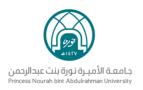

➤ Once the installation is over, a system restart is required

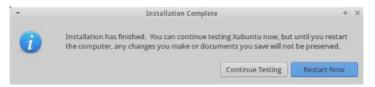

figure 12: the message of Installation Complete

## **Configuring Desktop**

➤ Get familiar with GNOME in Ubuntu

#### 1. Activities:

- Gives a quick galance at various applications running in your system .
- Helps to search for applications, files and so on.
- You can access activities either by pressing the super key of clicking on the activities option that is always displayed in the top corner (Figure 13).

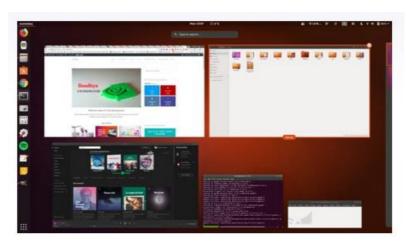

figure 13: Activities

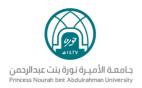

### 2. Application Display:

➤ You can see all the applications installed on your system using the show applications option at the bottom of the launcher (Figure 14).

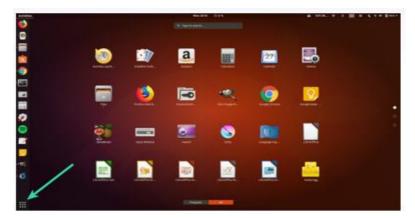

figure 14: Applications

### 3. Add applications to the launcher:

- ➤ It is easy to search for an application to run it, but it is easier to run it if it is available in the launcher itself.
- ➤ To add a running application to the launcher, simply right click on it and use the option « add to favorite » (Figure 15)

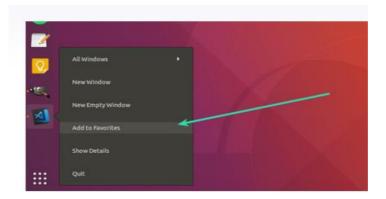

figure 15: Add Application to favorites.

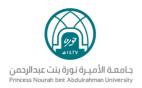

## Running a live session

- > Boot from a dvd or flash drive.
- > Restart your computer.
- ➤ Choose Try Ubuntu Without Installing (Figure 16)

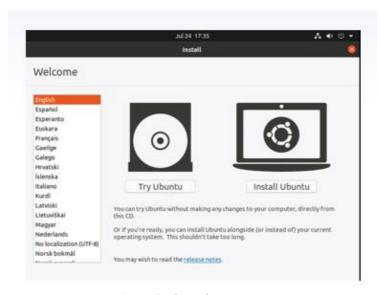

Figure16: Ubuntu boot

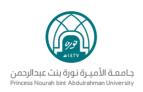

### Reference

- Stallings, W. (2011). Operating Systems: Internals and Design
   Principles (7th Edition) (7th ed.). Pearson Learning Solutions .
- Stallings, W. (2017). Operating Systems: Internals and Design
   Principles (9th Edition) (9th ed.). Pearson Learning Solutions.